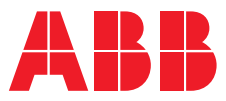

# **Convertitori di frequenza ACS180**

Guida primo avviamento

**—** 

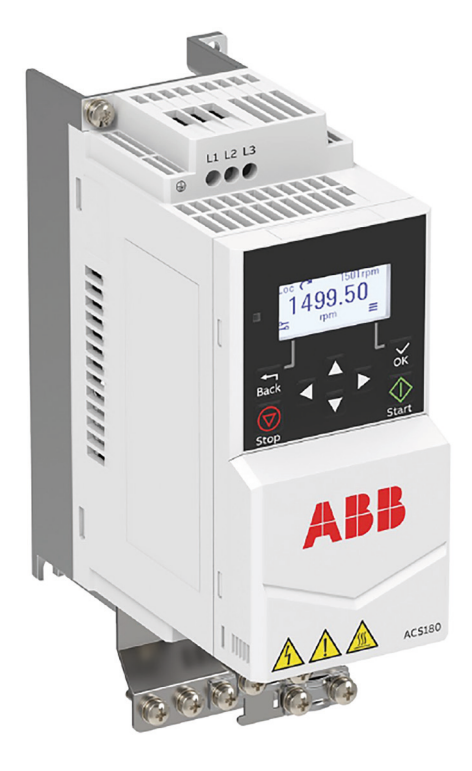

# **Avviamento ACS180**

La presente guida mostra i collegamenti e i parametri base da settare per la messa in servizio dell'ACS180.

Con le impostazioni di fabbrica, i drive ABB della serie ACS180 sono già pronti all'utilizzo. La macro selezionata di default è denominata ABB Standard ed è utilizzata per applicazioni ordinarie di controllo in velocità che utilizzano una o più velocità costanti oppure nessuna velocità costante. La marcia e

l'arresto sono controllati tramite un ingresso digitale (DI1 Arresto (0) / Marcia (1)).

Il primo passo per la messa in servizio sarà quindi quello di effettuare il cablaggio del drive come da schema riportato a pagina 2.

#### **NB:**

Si ricorda che il ponticello tra i morsetti DGND e DCOM è fondamentale affinché l'ACS180 riesca a comandare il motore elettrico in modalità di controllo Remoto. Per maggiori informazioni consultare il capitolo 4 "Macro di controllo" del Manuale Firmware.

#### **Terminals Descriprion Digital I/O connections** 21 24 V Aux. +24 V DC, max. 200 mA 22 DGND Aux. voltage output common 8 DI1 Stop (0)/Start (1) 9 DI2 Forward (0)/Reverse (1) 10 DI3 Constant speed selection<sup>1</sup> 11 DI4 Constant speed selection<sup>1</sup> 12 DCOM Digital input common ⊗ 18 DO Running 19 DO COM Digital output common 20 DO SRC Digital output auxiliary voltage **Analog I/O**  $.10$  kphm  $c$ 14 **AI1/DI5** Speed reference (0...10 V)<sup>3</sup> 13 AGND Analog input circuit common 15 AI2 Not used <sup>3</sup> 16 AGND Analog output circuit common 17 AO Output frequency (0…20 mA) 3 23 10V Ref. voltage +10 V DC 24 SCREEN Signal cable shield (screen)  $2)$ **Safe torque off (STO)**  $1$  S+ Safe torque off function. Connected at 2 SGND the factory. Drive starts only when both circuits are colsed. 3 S1 4 S2 **Relay output** N<sub>C</sub> ⊗ **COM** No fault [Fault (-1)] 6 NO **EIA-485 Modbus RTU** 25 B+ 26 A-27 AGND Embedded Modbus RTU (EIA-485) 28 SHIELD Termination

# Parametri

## **Primo passaggio**

Entrare nel menù, parametri, gruppo 99 Dati di targa motore e inserire i dati targa del motore (i valori segnati con \* sono valori di default e quindi già impostati nel drive ACS180).

Per accedere alla lista completa dei parametri con pannello di controllo integrato seguire le seguenti istruzioni a partire dalla schermata iniziale:

- Premere il tasto ok;
- Usando le frecce su e giù selezionare con il tasto ok l'icona  $\mathbf{\Phi} \equiv$ .
- Selezionare con il tasto ok l'icona  $\triangleq$ .

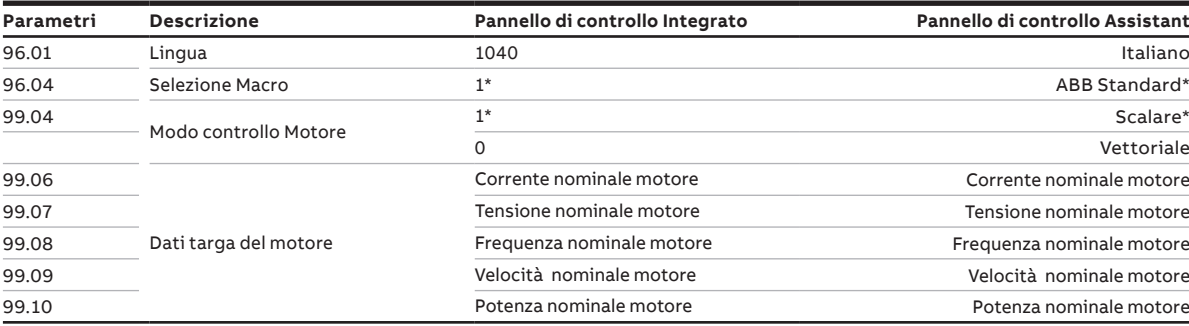

Per poter dare il riferimento in frequenza (V/f), impostare il parametro 99.04 su Scalare (1). In questo caso, la modalità di avviamento viene selezionata nel parametro 21.19 e i parametri relativi a riferimento e tempi di rampa si trovano nel gruppo 28.

Per poter dare il riferimento in velocità (rpm), impostare il parametro 99.04 su Vettoriale (0). In questo caso, la modalità di avviamento viene selezionata nel parametro 21.01 e i parametri relativi a riferimento, tempi di rampa e controllo velocità si trovano nei gruppi 22, 23, 24 e 25. Solo per il primo avviamento l'inverter richiederà di effettuare il riconoscimento del motore (ID-Run), mostrando sul display l'allarme AFF6 "Routine di identificazione". Di default verrà effettuata l'ID-RUN "Statica" senza che il motore venga messo in rotazione; terminato il riconoscimento l'allarme non sarà più visualizzato.

### **Secondo passaggio**

Inseriti i dati motore il convertitore di frequenza è già in grado di avviare e arrestare il motore con DI1, cambiare il senso di rotazione con DI2, selezionare delle velocità costanti con DI3 e DI4 (programmabili nei gruppi 22 o 28 rispettivamente per modo controllo motore Vettoriale o Scalare).

In modalità di controllo REMOTO il riferimento di velocità viene dato attraverso l'analogica di ingresso AI1, predisposta per essere in grado di ricevere un segnale in tensione 0-10V, settabile come segnale di corrente in mA (0/20 o 4/20mA) tramite i parametri 12.15, 12.17 e 12.18 come sotto riportato.

Laddove si volesse anche cambiare il modo in cui dare il riferimento di velocità o settare una velocità maggiore ai 50Hz nominali, i parametri da modificare sono i seguenti:

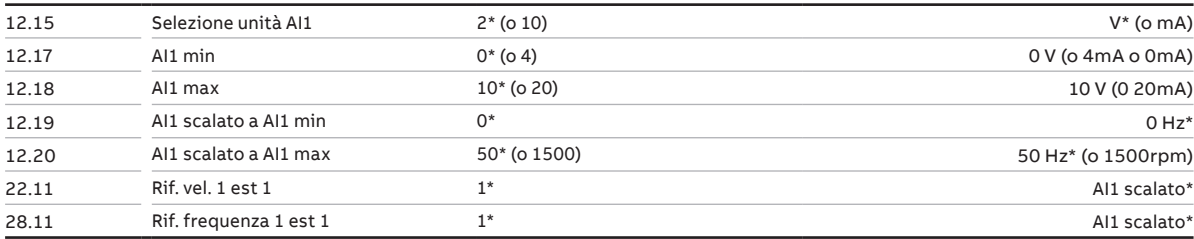

### **Terzo passaggio**

Dati motore e riferimenti sono stati programmati.

Per impostare eventuali limiti di velocità e rampe di accelerazione e decelerazione, piuttosto che programmare un arresto in rampa o per inerzia, modificare i seguenti parametri:

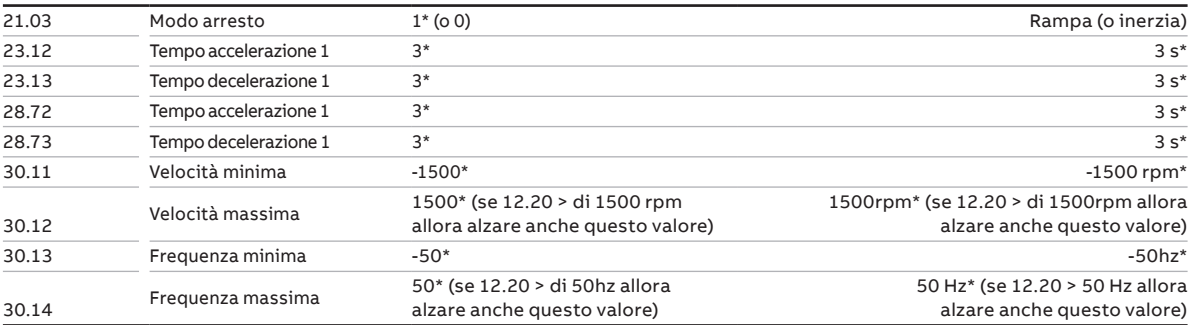

L'ACS180 ha inoltre la possibilità di gestire un'uscita relè e una transistor, entrambe programmabili. Nella configurazione di default l'uscita relè è impostata su Guasto (-1), il che significa che il contatto è sempre chiuso e il relè è sempre eccitato durante il normale funzionamento dell'inverter, col manifestarsi di un qualsiasi guasto il contatto si aprirà e il relè si disecciterà.

Il digitale d'uscita è impostato di default su Marcia.

Per assegnare una diversa funzione modificare i seguenti parametri:

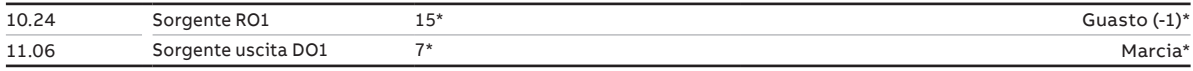

Il convertitore di frequenza può resettarsi automaticamente in seguito a guasti da sovracorrente,

sovratensione, sottotensione, supervisione AI, guasti esterni e ulteriori guasti selezionabili.

La funzione di reset automatico deve essere attivata dall'utente attraverso il parametro 31.12 impostando a 1 il bit corrispondente al guasto da autoresettare come da tabella sotto riportata:

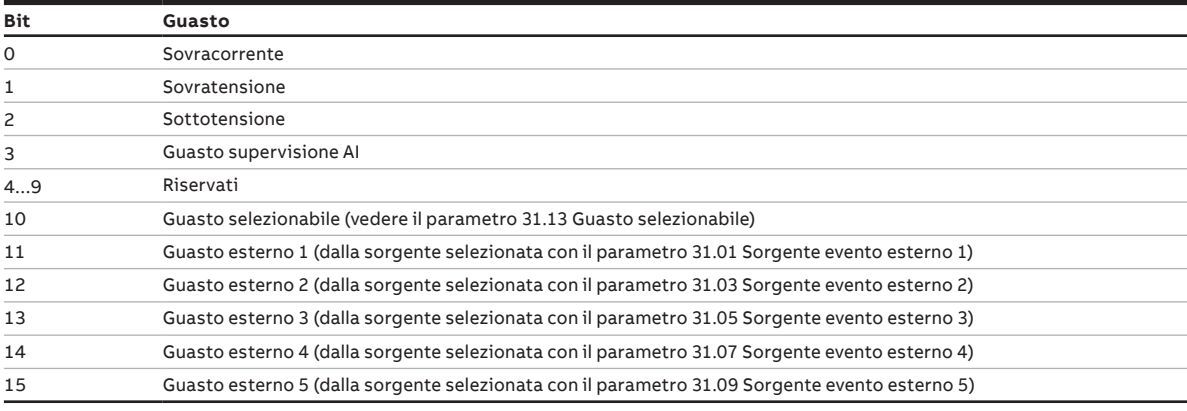

Sarà necessario poi impostare il numero di tentativi e la relativa durata attraverso i seguenti parametri:

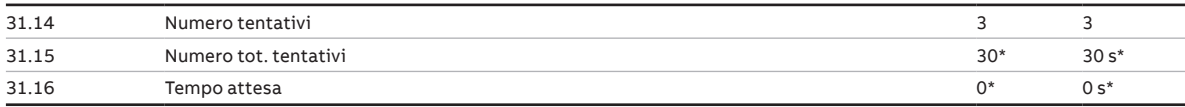

Durante il reset automatico il display mostrerà il messaggio d'allarme AFAA "Autoreset". È possibile passare dalla modalità di controllo Remoto a quella Locale premendo l'apposito tasto LOC/REM nel pannello assistant (nel pannello integrato è settabile premendo dalla schermata iniziale il tasto back e poi il tasto ok). In modalità di controllo LOCALE, è possibile comandare il motore attraverso i pulsanti di start e stop sul pannello operatore, e regolare il riferimento di velocità con le frecce su e giù.

N.B.: Per eventuali altre funzionalità invitiamo a consultare il Manuale Firmware dell'ACS180 al capitolo 6 "Parametri", dove vengono elencati e esplicitati tutti i parametri.

**—** ABB S.p.A. Business Area Motion Via Luciano Lama, 33 20099 Sesto San Giovanni

**—** Ci riserviamo il diritto di apportare modifiche tecniche o al contenuto di questo documento senza preavviso. ABB non assume alcuna responsabilità per la presenza di possibili errori o informazioni insufficienti contenuti in questo documento.

Tutti i diritti di questo documento, dei testi e delle illustrazioni nello stesso contenuti sono riservati. In assenza di preventiva autorizzazione scritta di ABB, è vietata qualsiasi riproduzione, divulgazione a terzi o utilizzo – parziale o totale – dei contenuti di questo documento. Copyright © 2022 ABB, Tutti i diritti riservati.